## Организатор НИКО в учреждении образования (далее – организатор НИКО в УО)

 Авторизовавшись в роли организатора НИКО в УО, пользователю предоставляются следующие возможности:

- редактирование своего ФИО,
- просмотр статистики обучающихся,
- просмотр руководства пользователя,
- импорт/добавление/удаление/редактирование обучающегося,
- заполнение дополнительной информации обучающегося,
- просмотр результатов обучающихся.

Личный кабинет организатора НИКО в УО представлен на рисунке 4.1

|                              |                  |                          |        |            | Обратная связь Личный кабинет |  |
|------------------------------|------------------|--------------------------|--------|------------|-------------------------------|--|
| Teacher $\sqrt{\phantom{a}}$ | <b>Test ГИАЦ</b> |                          |        | Статистика | Инструкция                    |  |
|                              | Учащиеся (12):   |                          |        |            | Импорт                        |  |
| N <sup>2</sup>               | класс            | ФИО                      | пол    | возраст    | Настройки                     |  |
| n.                           | 8a               | Student                  |        |            |                               |  |
| $\overline{2}$               | <b>8a</b>        | Student@Student.Student  |        |            | ⊪x                            |  |
| $\overline{3}$               | 8a               | Student2@Student.Student |        |            |                               |  |
| 4                            | <b>8a</b>        | Student3@Student.Student |        |            |                               |  |
| 5                            | 8a               | Student4@Student.Student |        |            |                               |  |
| 6                            | <b>8a</b>        | re be l                  |        |            | ┿                             |  |
| $\overline{7}$               | <b>8a</b>        | ra_bo_tal@school.by      | male   | 27         |                               |  |
| 8                            | <b>8a</b>        | ra_bo_ta2@school.by      | female | 12         |                               |  |
|                              |                  |                          |        |            |                               |  |

Рисунок 4.1 – Личный кабинет организатора НИКО в УО

Для того чтобы изменить свое ФИО нужно нажать на кнопку, представленную на рисунке 4.2.

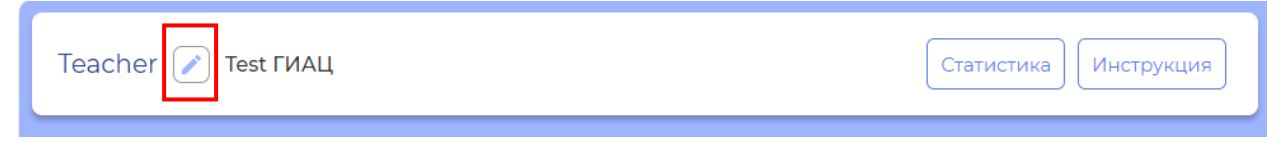

Рисунок 4.2 – Кнопка редактирования ФИО

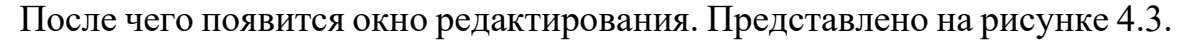

| $ $ By |                |                                      |                     |                                          |          |                |                           | Обратная связь Пичный кабинет  |  |
|--------|----------------|--------------------------------------|---------------------|------------------------------------------|----------|----------------|---------------------------|--------------------------------|--|
|        |                | Teacher $\boxed{\nearrow}$ Test ГИАЦ |                     | $\times$<br>Редактировать:<br>Статистика |          |                |                           | Инструкция                     |  |
|        | Учащиеся (12): |                                      |                     | Teacher                                  |          |                | $+$ $\blacksquare$ Импорт |                                |  |
|        | N <sup>2</sup> | класс                                |                     |                                          | Изменить | <b>возраст</b> |                           | <b>Настройки</b>               |  |
|        | $\mathbf{1}$   | 8a                                   | Student             |                                          |          |                |                           | $[+] z [\times]$               |  |
|        | 2 <sup>1</sup> | 8a                                   |                     | Student@Student.Student                  |          |                |                           | $[+] z [\times]$               |  |
|        | $3 -$          | 8a                                   |                     | Student2@Student.Student                 |          |                |                           | $[+] \times \times$            |  |
|        | $4 -$          | <b>8a</b>                            |                     | Student3@Student.Student                 |          |                |                           | $+$ $\mathcal{S}$ $\mathbb{K}$ |  |
|        | 5 <sub>1</sub> | 8a                                   |                     | Student4@Student.Student                 |          |                |                           |                                |  |
|        | 6              | 8a                                   | re bell             |                                          |          |                |                           | $[+] \mathcal{S}  \mathsf{X} $ |  |
|        | 7 <sup>1</sup> | 8a                                   | ra_bo_tal@school.by |                                          | male.    | 27             |                           |                                |  |
|        | 8 <sup>1</sup> | 8a                                   | ra_bo_ta2@school.by |                                          | female   | 12             |                           | $[+] z  x $                    |  |

Рисунок 4.3 – Окно редактирования ФИО

Для того чтобы посмотреть статистику обучающихся в тестах нужно нажать на кнопку, представленную на рисунке 4.4.

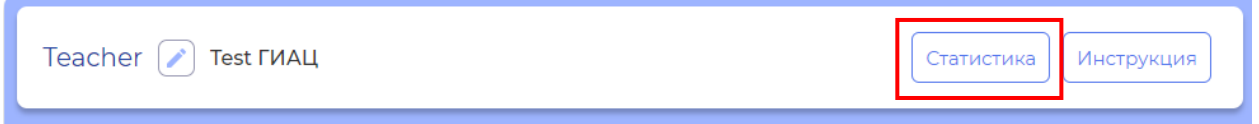

Рисунок 4.4 – Кнопка для отображения статистики

После чего откроется окно, где можно будет выбрать тест, по которому вы хотите просмотреть статистику, а также выгрузить ее в excel формате. Представлено на рисунке 4.5.

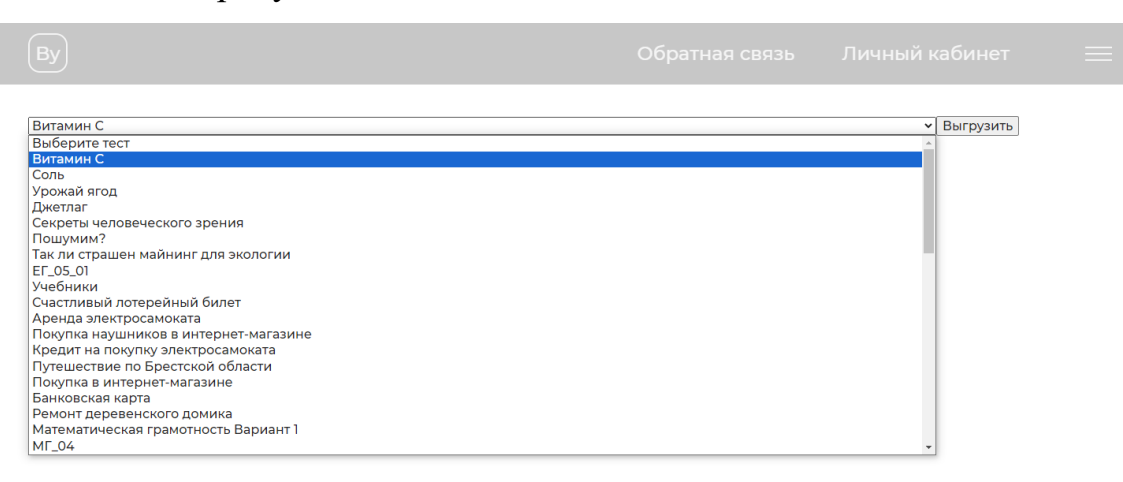

Рисунок 4.5 – Статистика

Также организатор НИКО в УО может просмотреть руководство пользователя, для этого нужно нажать на кнопку, представленную на рисунке 4.6, после чего на ваш компьютер будет загружен документ, где вы сможете посмотреть документацию.

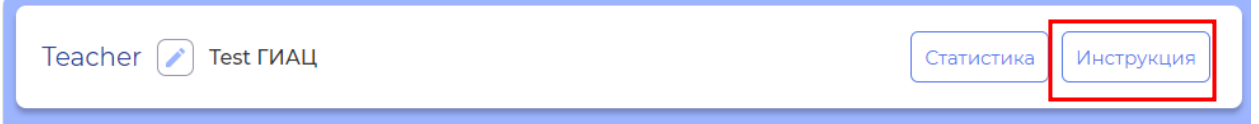

Рисунок 4.6 – Кнопка для просмотра руководства пользователя

Для того чтобы добавить нового обучающегося, организатору НИКО в УО необходимо нажать на кнопку, представленную на рисунке 4.7, после чего ввести ФИО, логин и класс обучающегося (рисунок 4.8), после чего он появится в списке учеников.

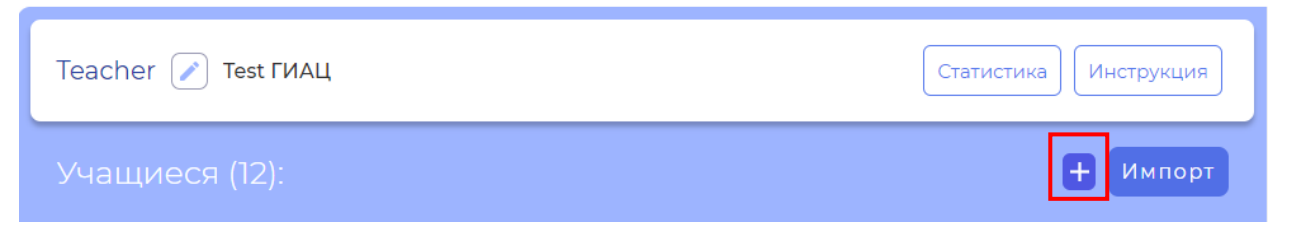

Рисунок 4.7 – Кнопка для добавления нового учащегося

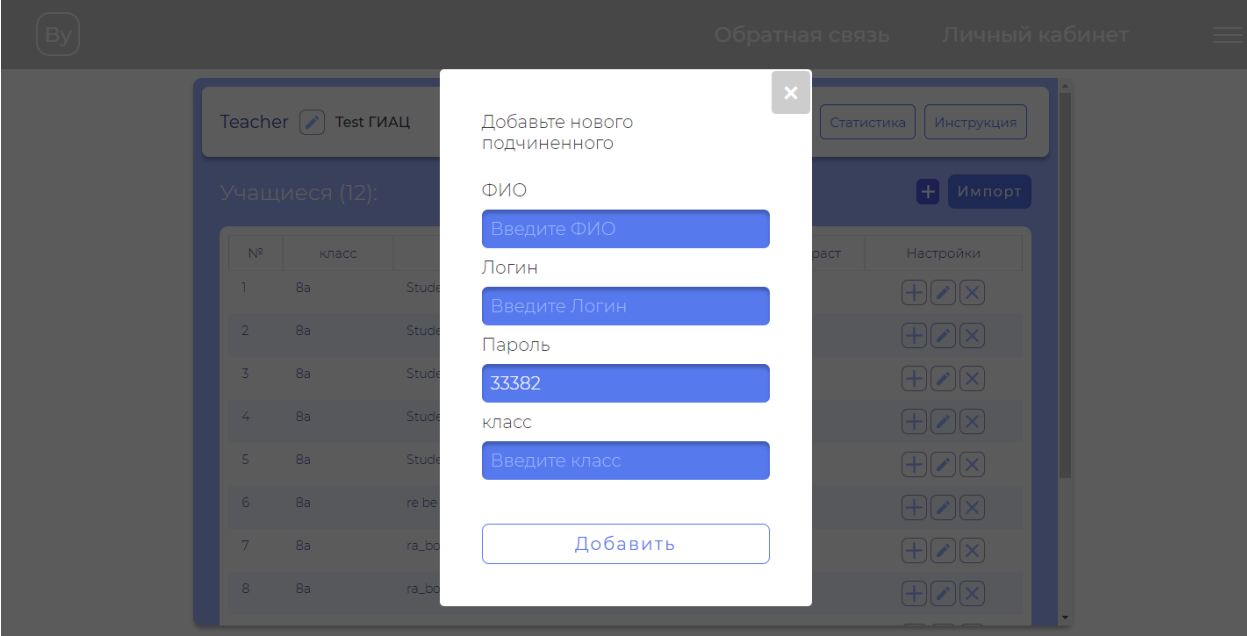

Рисунок 4.8 – Добавление нового учащегося

Для того чтобы можно было импортировать обучающихся нужно

нажать на кнопку, представленную на рисунке 4.9.

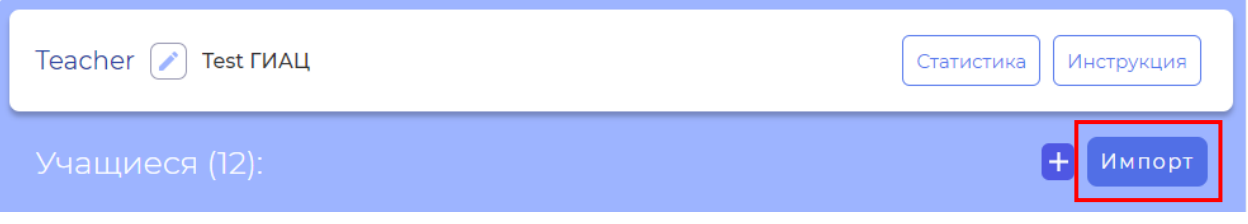

Рисунок 4.9 – Кнопка импорта

После чего появятся дополнительные кнопки. Представлены на рисунке 4.10.

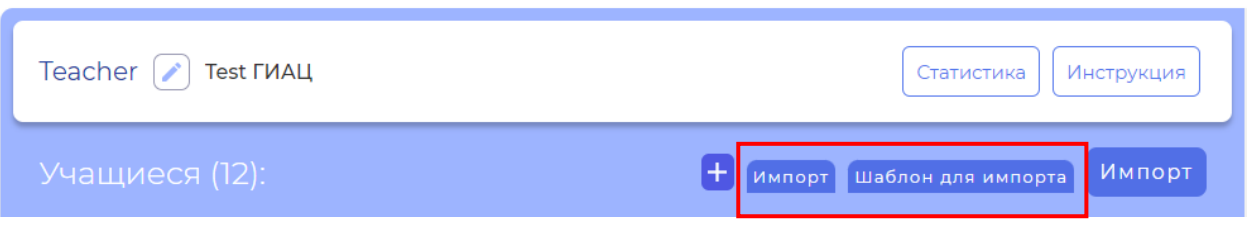

Рисунок 4.10 – Кнопки импорта

При нажатии на кнопку «Импорт» откроется окно, где вы можете выбрать нужный вам файл (excel формата) для загрузки. Но вы должны понимать, что поля в таблице и поля в вашем файле должны совпадать по количеству и расположению информации.

Во избежание проблем с количеством заполняемых столбцов вам необходимо будет нажать на кнопку «Шаблон для импорта». После чего на ваш компьютер будет загружен файл, который вы можете заполнить, а после загрузить.

Для того чтобы добавить дополнительную информацию для обучающегося вам необходимо нажать на кнопку, представленную на рисунке 4.11.

|                       |                  |                          |              |         | Обратная связь Личный кабинет              |  |
|-----------------------|------------------|--------------------------|--------------|---------|--------------------------------------------|--|
| Teacher $\mathcal{V}$ | <b>Test ГИАЦ</b> |                          |              |         | Инструкция<br>Статистика                   |  |
|                       | Учащиеся (12):   |                          | l+<br>Импорт |         | Импорт<br>Шаблон для импорта               |  |
| $N^2$                 | класс            | ФИО                      | пол          | возраст | Настройки                                  |  |
| n.                    | 8a               | Student                  |              |         |                                            |  |
| $\overline{2}$        | <b>8a</b>        | Student@Student.Student  |              |         | $+$ $\alpha$ $\times$                      |  |
| $\overline{3}$        | <b>8a</b>        | Student2@Student.Student |              |         | $(+)(\mathbf{z})$                          |  |
| 4                     | <b>8a</b>        | Student3@Student.Student |              |         | $(+)$ $(\times)$                           |  |
| 5                     | <b>8a</b>        | Student4@Student.Student |              |         | $[+] \times ] \times ]$                    |  |
| 6                     | <b>8a</b>        | re be l                  |              |         | $[+](\boldsymbol{\mathsf{z}})[\mathsf{x}]$ |  |
| 7                     | <b>8a</b>        | ra_bo_tal@school.by      | male         | 27      | $[+] {\boldsymbol{\mathsf{z}}}  \times$    |  |
| 8                     | <b>8a</b>        | ra_bo_ta2@school.by      | female       | 12      | $ + $                                      |  |
|                       |                  |                          |              |         | $\overline{\phantom{a}}$                   |  |

Рисунок 4.11 – Кнопки дополнительной информации

После чего откроется форма добавления дополнительной информации (рисунок 4.12).

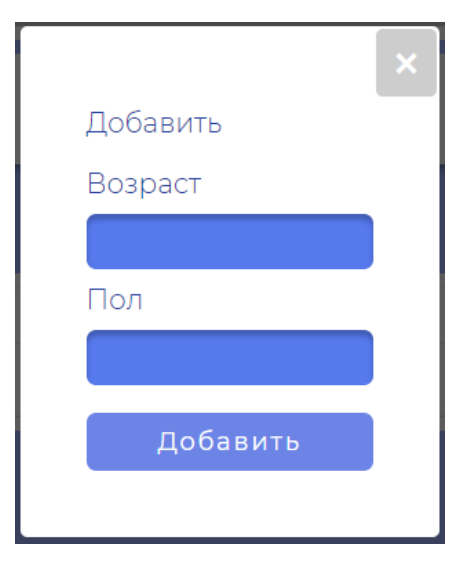

Рисунок 4.12 – Форма добавления дополнительной информации

Для того чтобы редактировать ФИО обучающегося вам необходимо нажать на кнопку, представленную на рисунке 4.13.

|                              |                  |                          |                  | Обратная связь     | Личный кабинет                |                          |
|------------------------------|------------------|--------------------------|------------------|--------------------|-------------------------------|--------------------------|
| Teacher $\sqrt{\phantom{a}}$ | <b>Test ГИАЦ</b> |                          |                  |                    | Инструкция<br>Статистика      |                          |
|                              | Учащиеся (12):   |                          | $^{+}$<br>Импорт | Шаблон для импорта | Импорт                        |                          |
| $N^2$                        | класс            | ФИО                      | пол              | возраст            | Настройки                     |                          |
| n.                           | 8a               | Student                  |                  |                    |                               |                          |
| $\overline{2}$               | <b>8a</b>        | Student@Student.Student  |                  |                    |                               |                          |
| $\overline{3}$               | <b>8a</b>        | Student2@Student.Student |                  |                    | $^{+}$                        |                          |
| 4                            | <b>8a</b>        | Student3@Student.Student |                  |                    | $\mathbb{I} \times$           |                          |
| 5                            | <b>8a</b>        | Student4@Student.Student |                  |                    |                               |                          |
| 6                            | <b>8a</b>        | re be l                  |                  |                    | $\mathbb{I}\times$<br>╭<br>ŀЛ |                          |
| 7                            | <b>8a</b>        | ra_bo_tal@school.by      | male             | 27                 |                               |                          |
| 8                            | <b>8a</b>        | ra_bo_ta2@school.by      | female           | 12                 |                               |                          |
|                              |                  |                          |                  |                    |                               | $\overline{\phantom{a}}$ |

Рисунок 4.13 – Кнопки редактирования ФИО

После чего откроется форма редактирования ФИО обучающегося (рисунок 4.14).

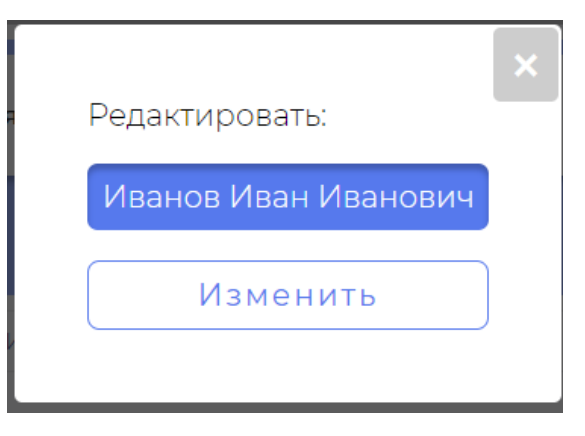

Рисунок 4.14 – Форма редактирования ФИО обучающегося

Для того чтобы удалить обучающегося вам необходимо нажать на кнопку, представленную на рисунке 4.15.

|                            |                  |                          |                          |                    | Обратная связь Личный кабинет |  |  |  |
|----------------------------|------------------|--------------------------|--------------------------|--------------------|-------------------------------|--|--|--|
| Teacher $\boxed{\nearrow}$ | <b>Test ГИАЦ</b> |                          | Инструкция<br>Статистика |                    |                               |  |  |  |
|                            | Учащиеся (12):   |                          | l+<br>Импорт             | Шаблон для импорта | Импорт                        |  |  |  |
| $N^2$                      | класс            | ФИО                      | пол                      | возраст            | Настройки                     |  |  |  |
| n.                         | 8a               | Student                  |                          |                    |                               |  |  |  |
| $\overline{2}$             | <b>8a</b>        | Student@Student.Student  |                          |                    |                               |  |  |  |
| $\overline{3}$             | <b>8a</b>        | Student2@Student.Student |                          |                    |                               |  |  |  |
| 4                          | 8a               | Student3@Student.Student |                          |                    | $[+] \times ] \times ]$       |  |  |  |
| 5                          | <b>8a</b>        | Student4@Student.Student |                          |                    | $^{+}$<br>$  \chi     \times$ |  |  |  |
| 6                          | <b>8a</b>        | re be l                  |                          |                    | $\mathbb{I}\times$            |  |  |  |
| 7                          | <b>8a</b>        | ra_bo_tal@school.by      | male                     | 27                 |                               |  |  |  |
| 8                          | <b>8a</b>        | ra_bo_ta2@school.by      | female                   | 12                 | Ť٦                            |  |  |  |
|                            |                  |                          |                          |                    | $\overline{\phantom{a}}$      |  |  |  |

Рисунок 4.15 – Кнопки удаления обучающегося

После чего откроется форма удаления обучающегося (рисунок 4.16).

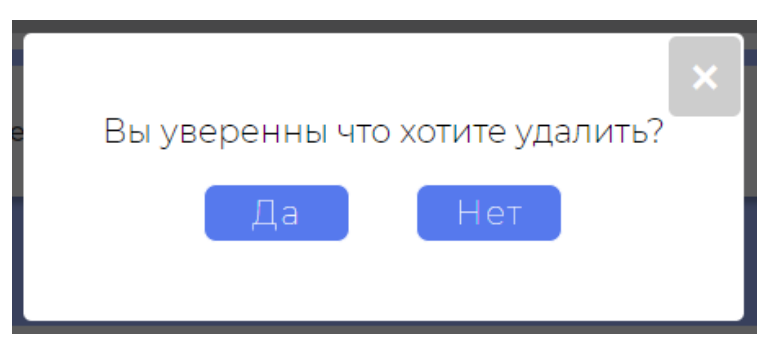

Рисунок 4.16 – Форма удаления обучающегося

Организатор НИКО в УО может просматривать результаты тестов каждого своего обучающегося. Для этого необходимо нажать на кнопку, представленную на рисунке 4.17

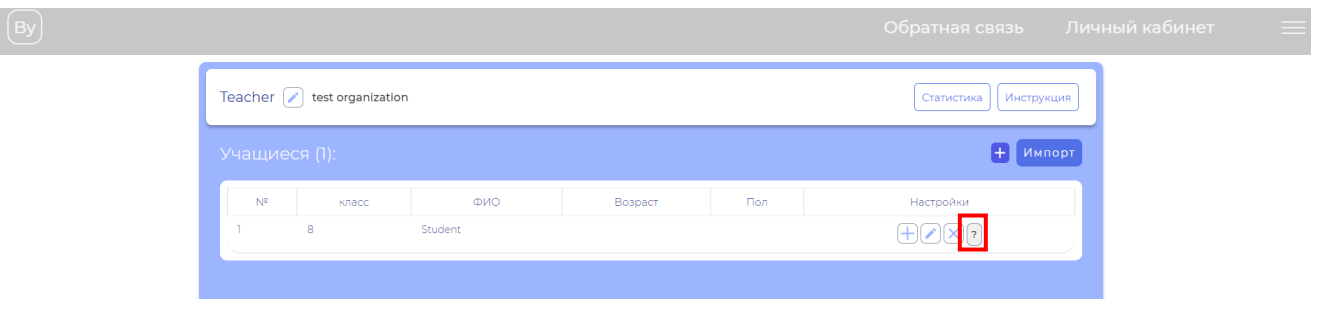

Рисунок 4.17 – Кнопка просмотра результатов

В открывшемся окне будут показаны результаты всех тестов, пройденных выбранным обучающимся (рисунок 4.18).

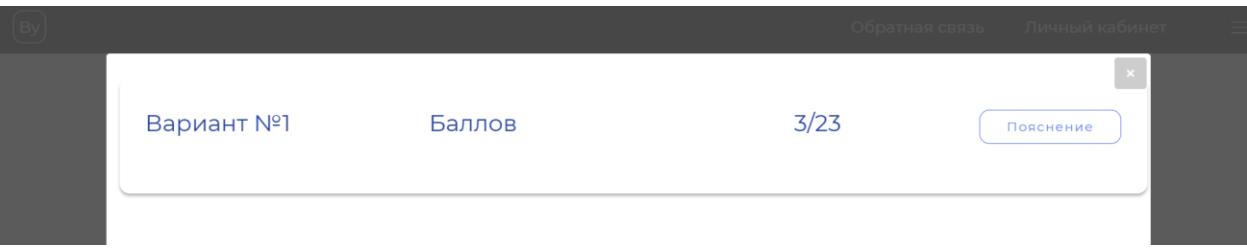

Рисунок 4.18 – Окно просмотра результатов

Чтобы просмотреть ответы обучающегося по конкретному тесту

необходимо нажать на кнопку, представленную на рисунке 4.19

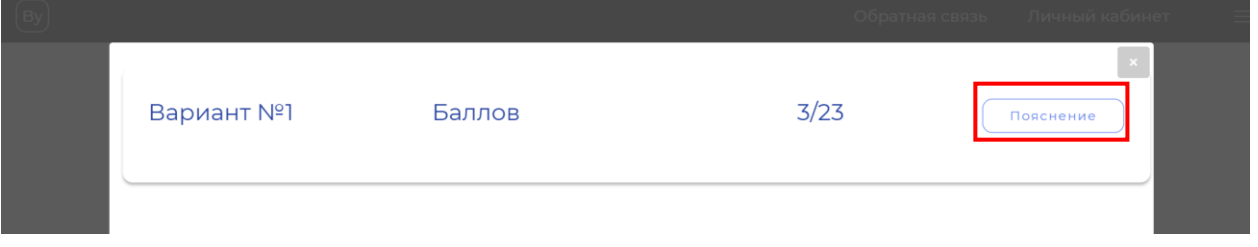

Рисунок 4.19 – Кнопка просмотра конкретного результата

После чего откроется окно, где будет отображаться вопрос, количество баллов, полученных за него и максимальное количество баллов (рисунок 4.20).

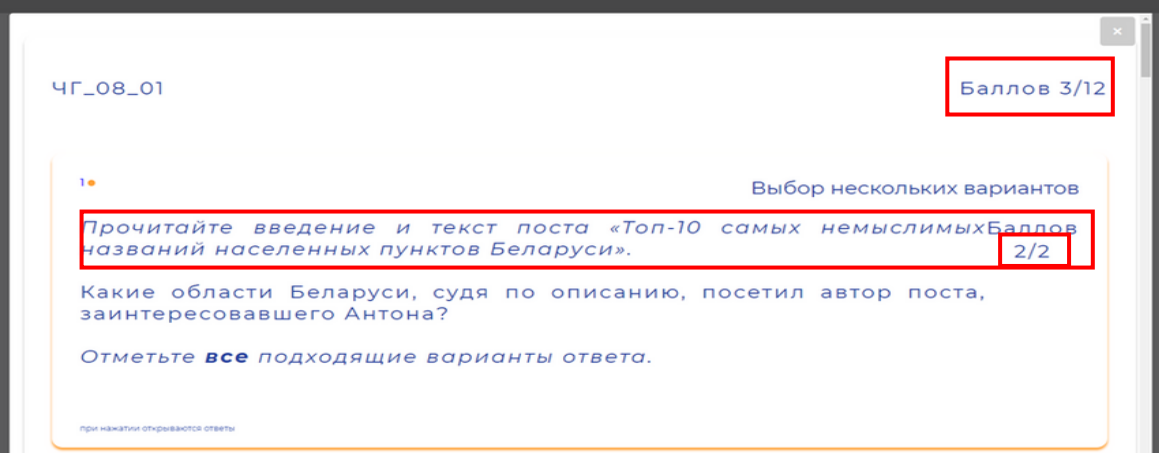

Рисунок 4.20 – Окно с вопросом и количеством баллов